# 學人研究室申請說明

提供本校老師、研究人員、訪問學者及專家進行短期研究申請借用,申請者請 事先至中正圖書館辦妥借書證,於借用日期前一個月至三天前方能提出申請, 使用期間為一個月,到期前七天可申請續借。申請借用審核結果將以信件通 知。

## (一) 申請步驟

- 1. 登入場地管理預約系統,網址: https://rbs.lib.nccu.edu.tw/nccuroom/conew/co\_enter
	- (1) 本校教師/研究人員/訪問學者以圖書館帳密登入
	- (2) 助教、計劃專任助理可代理申請,以本人圖書館帳密登入

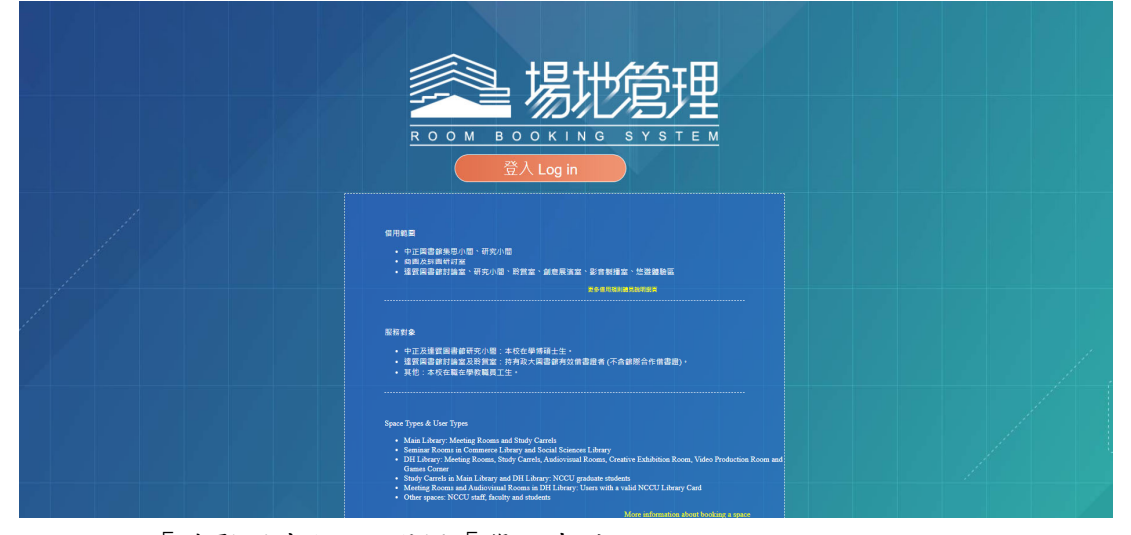

2. 進入「達賢圖書館」,選擇「學人申請」。

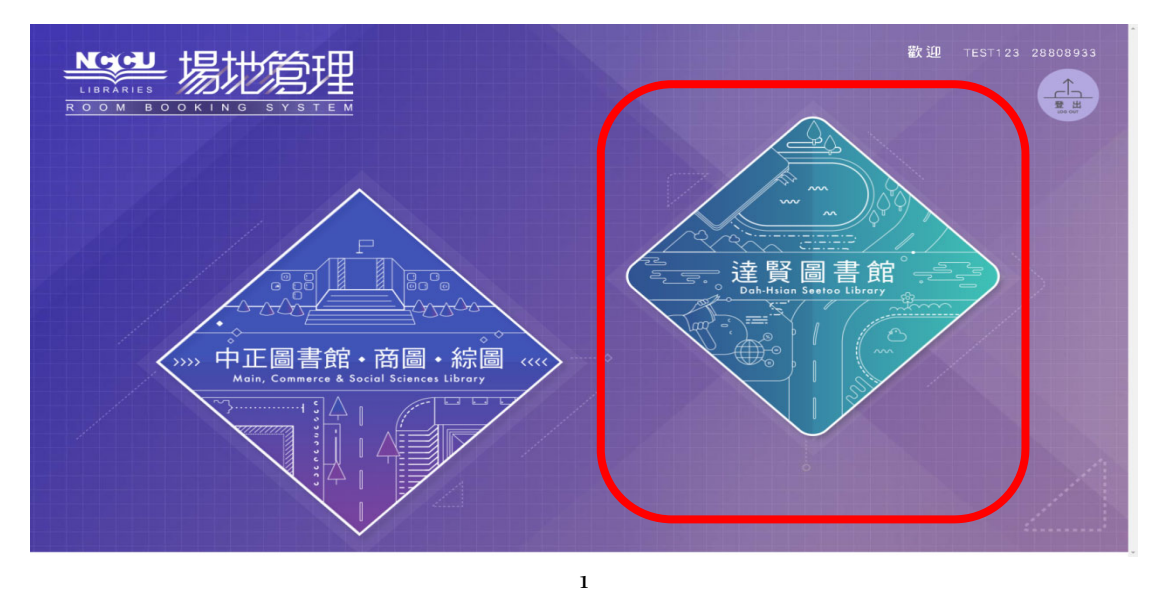

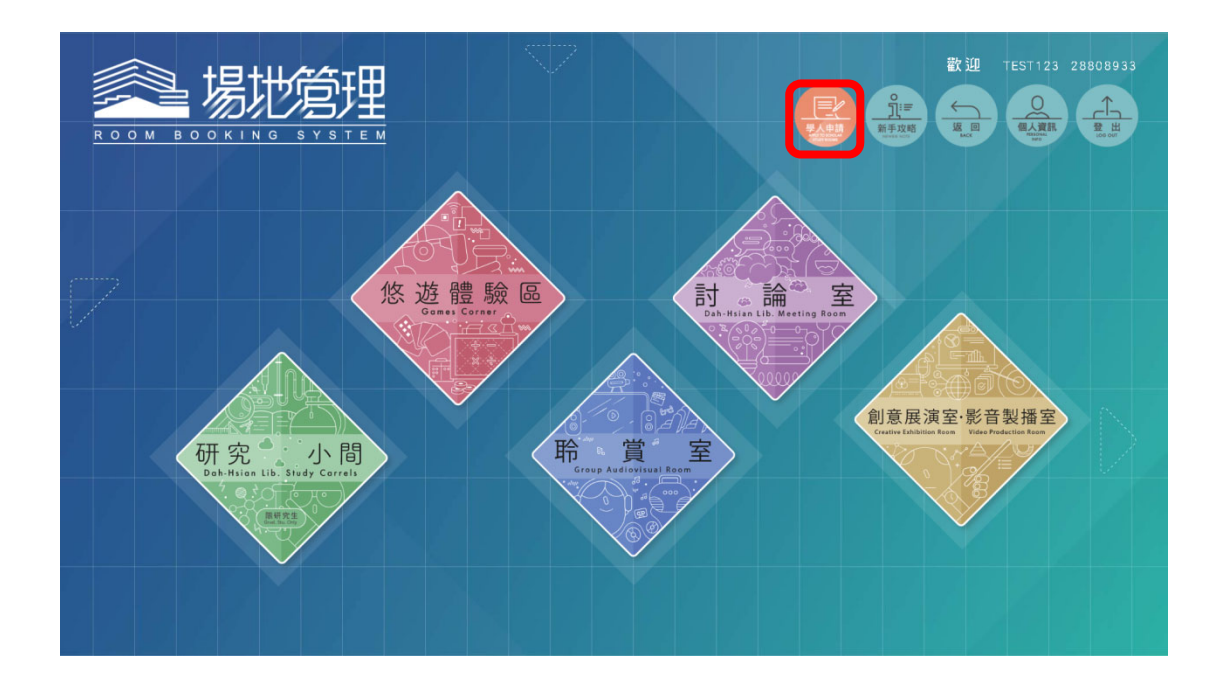

3. 閱讀申請說明

點選「同意」,進入申請。

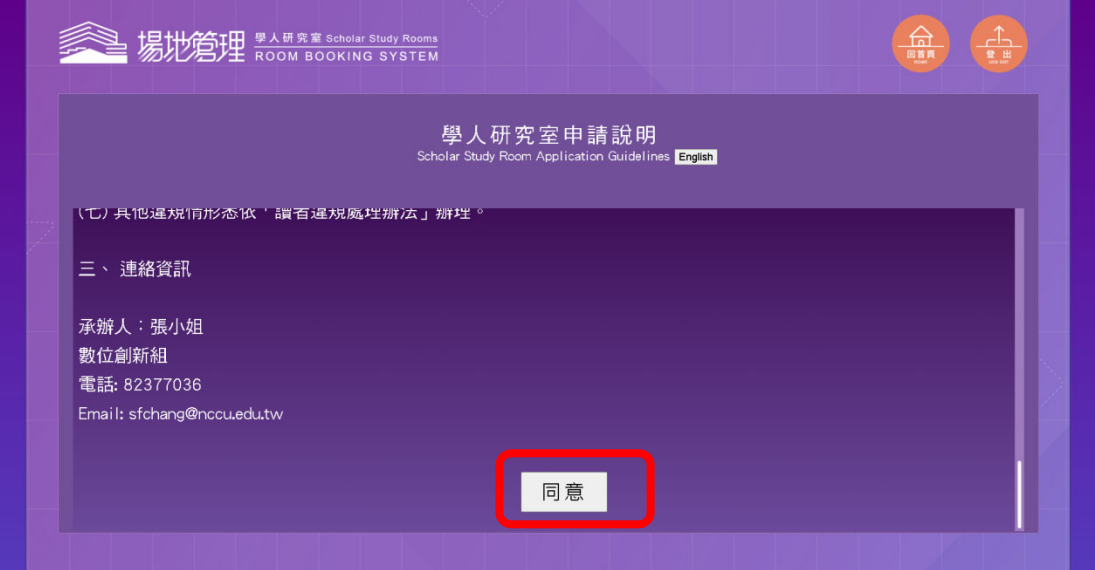

#### 4. 新增申請

點選「新增申請」。

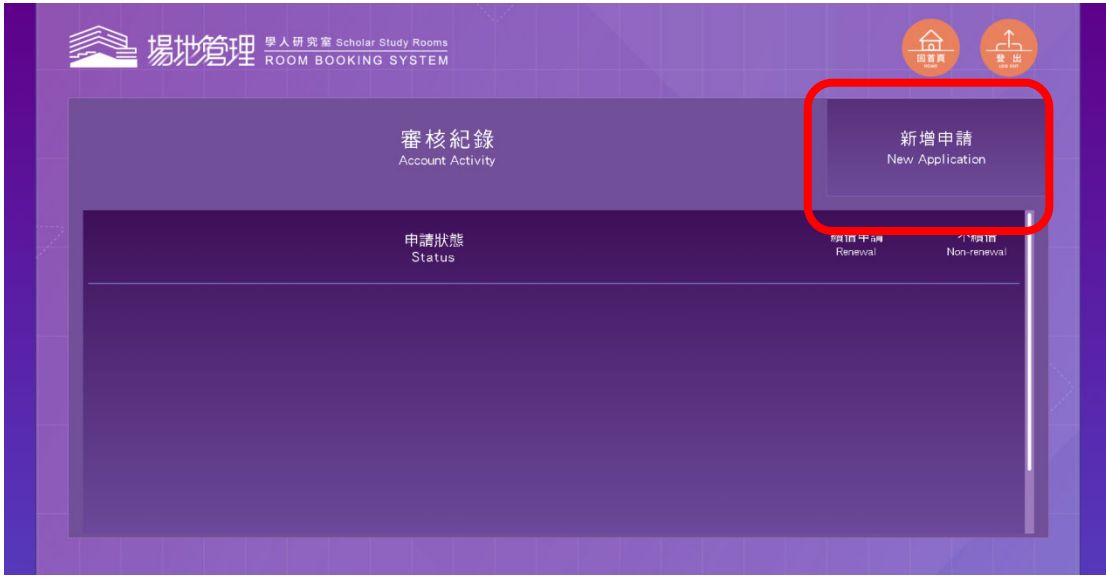

5. 填寫申請表單

系統會自動代入登入者姓名、職稱/借閱單位、借閱證號,由助教或計劃專 任助理代為申請者,請修改為實際申請者資料,例如:老師或訪問學者。 填寫完成點選「送出」。

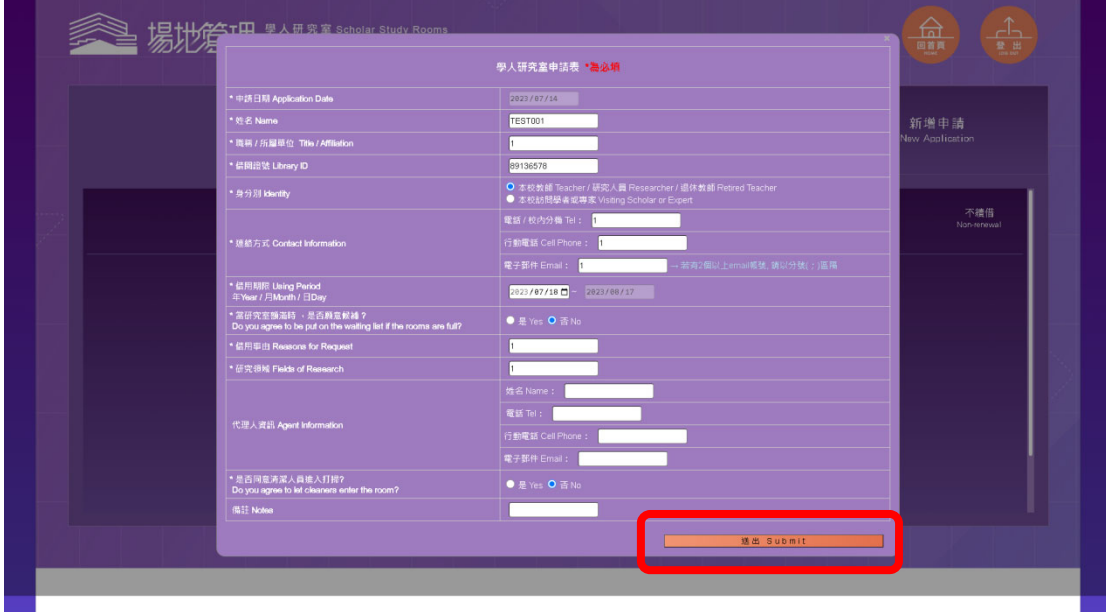

### 顯示申請成功提示,點選「確定」完成申請。

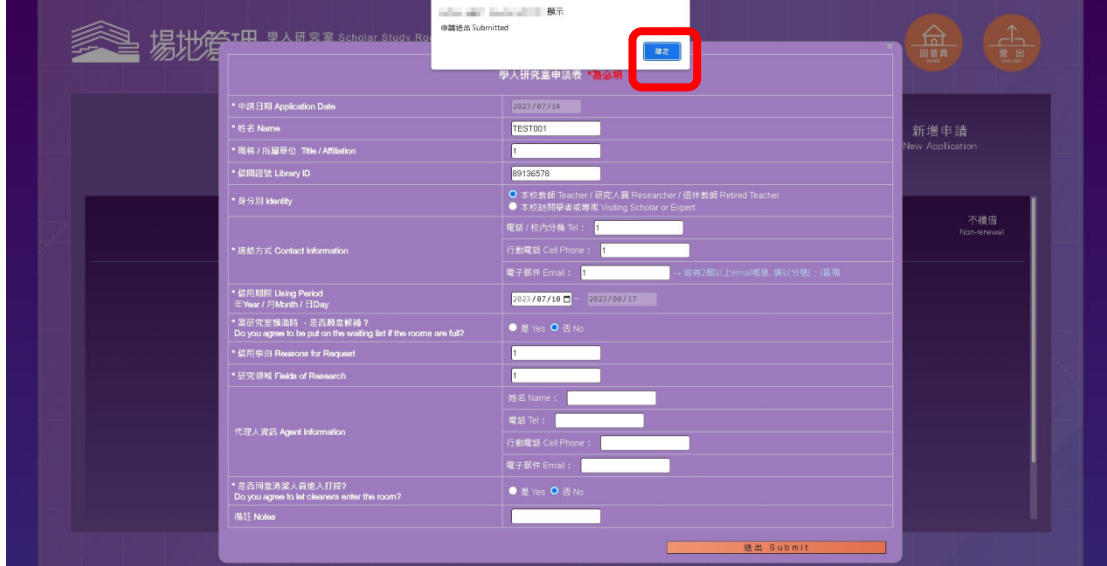

申請狀態:

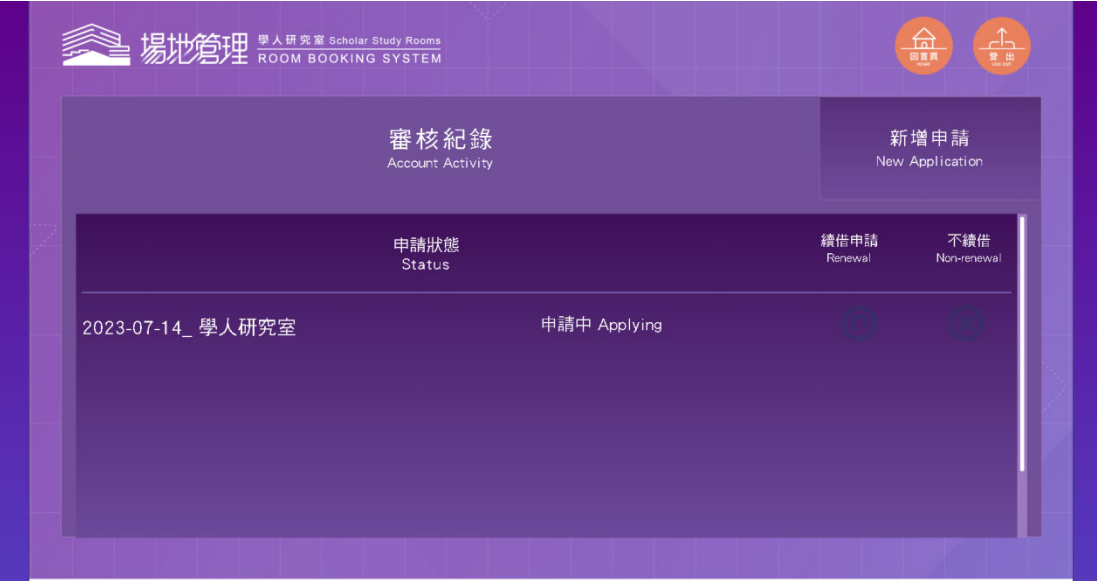

#### 6. 查看申請紀錄

(1) 使用者送出申請,申請狀態為「申請中」。

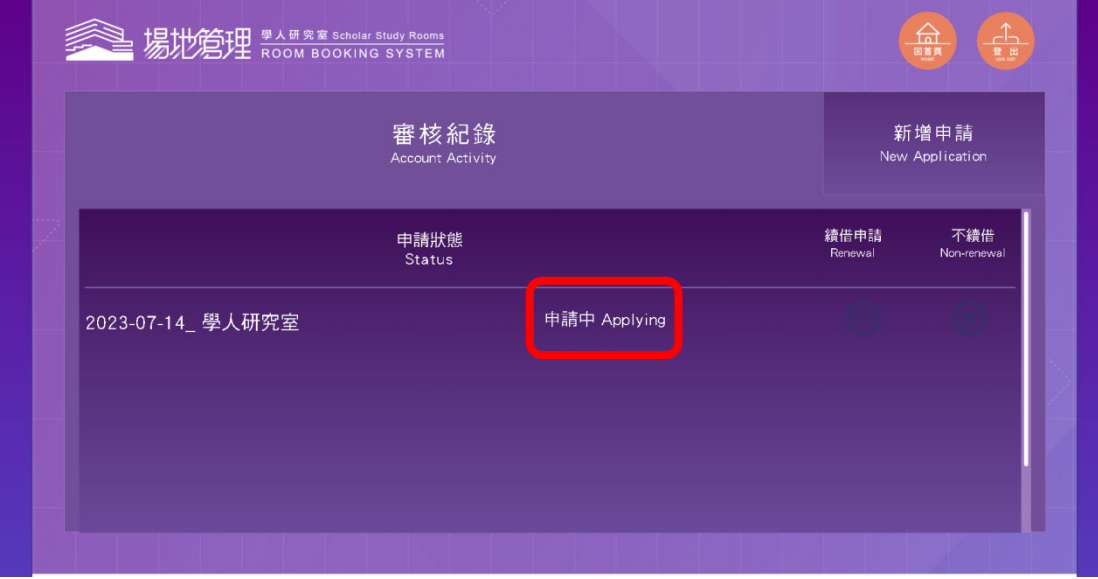

### (2) 申請通過審核,申請狀態為「同意」。

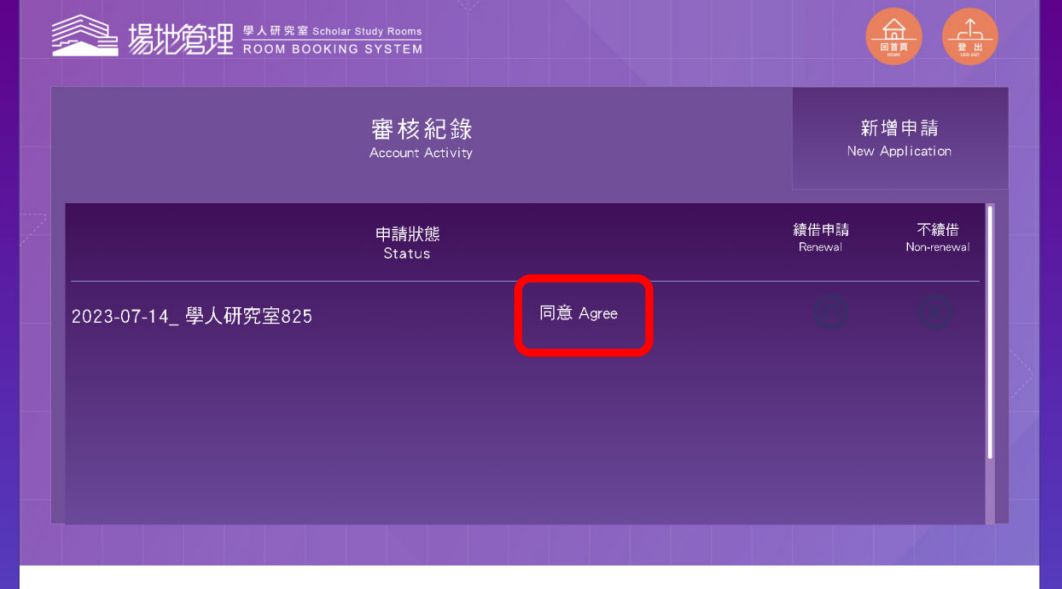

(3) 點選分配的學人研究室,可查看詳細資訊

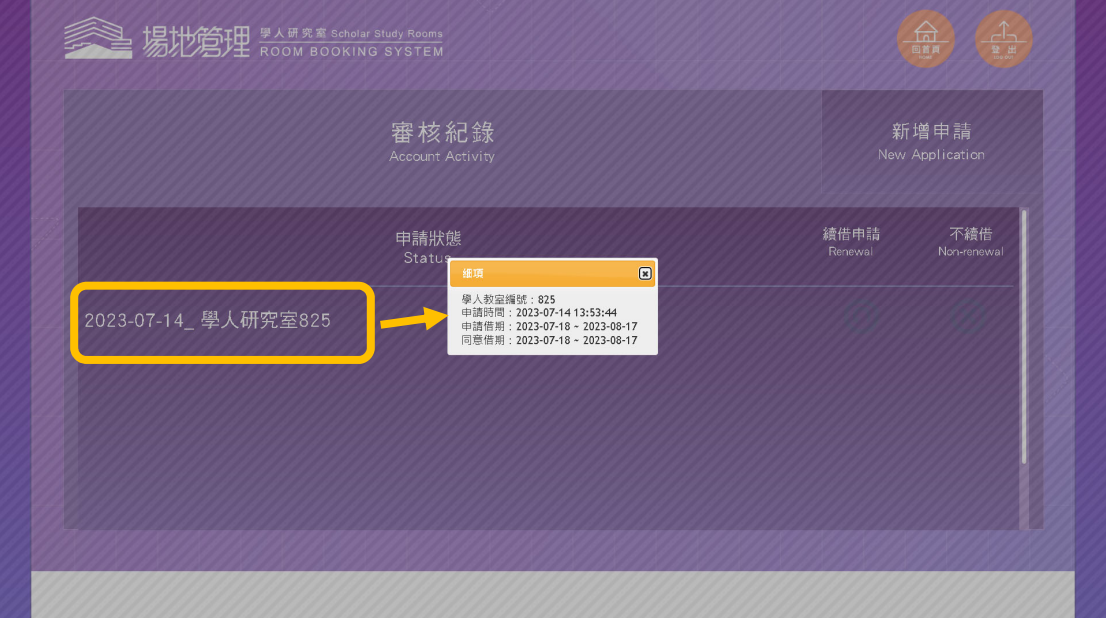

「申請借期」為使用者申請借用的期間;「同意借期」為管理者安排給使用者使 用的期間。

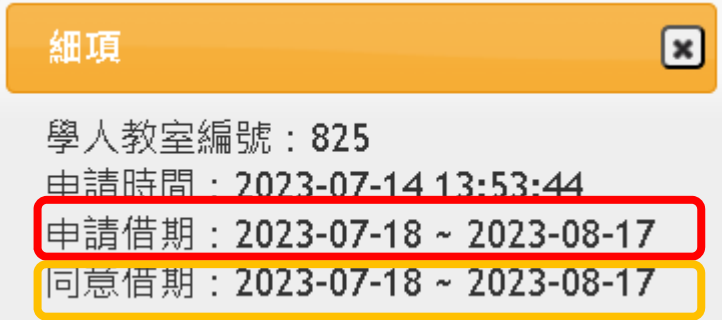

(4)申請未通過審核,申請狀態為「不同意」。

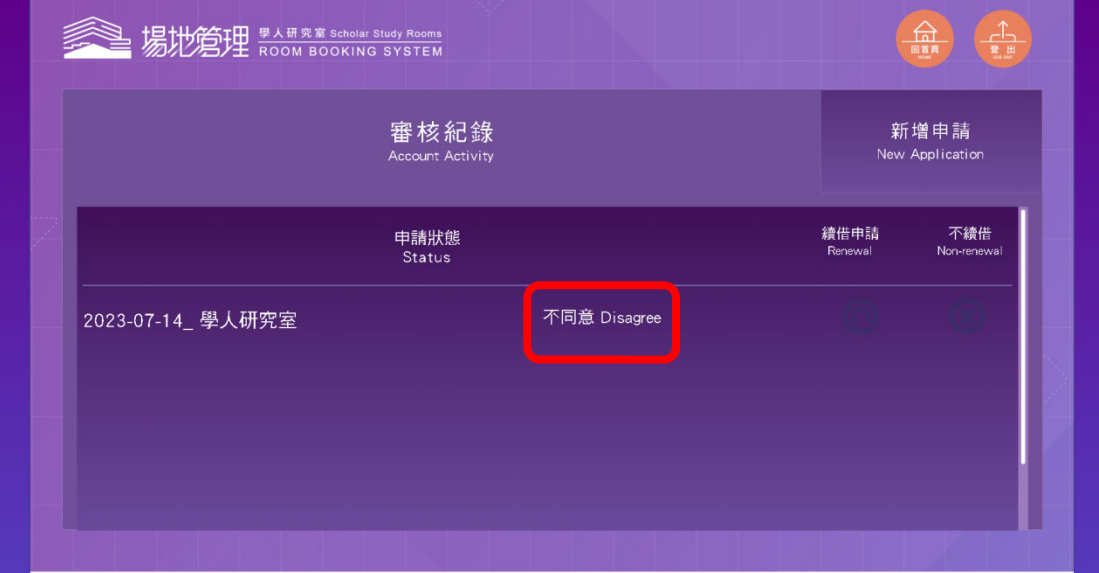

### 7. 續借申請

到期前七天可續借研究室,點選「續借申請」按鈕續借;不續借研究室點 選「不續借」按鈕。

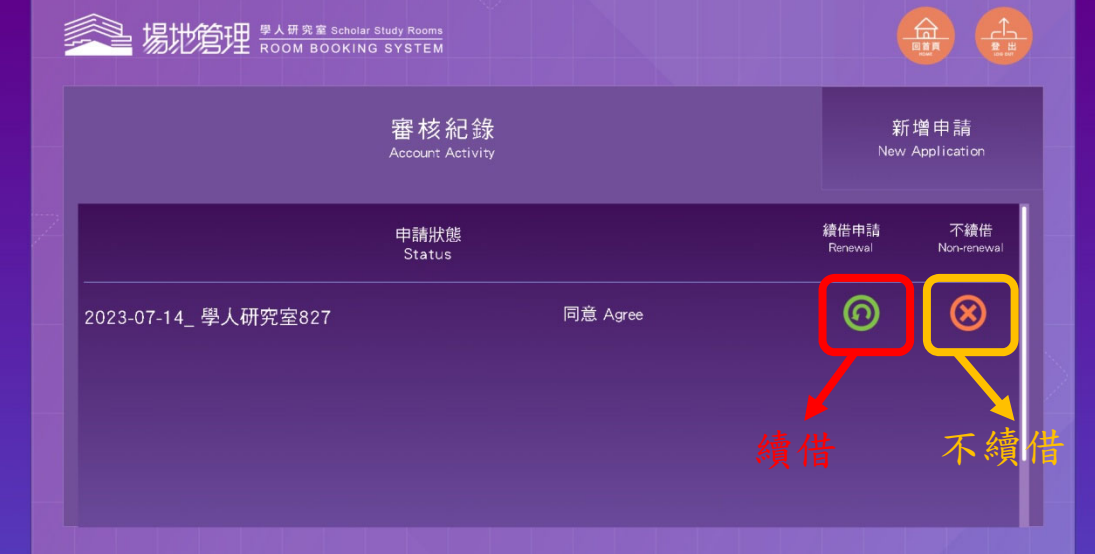

### (1) 點選「續借申請」按鈕。

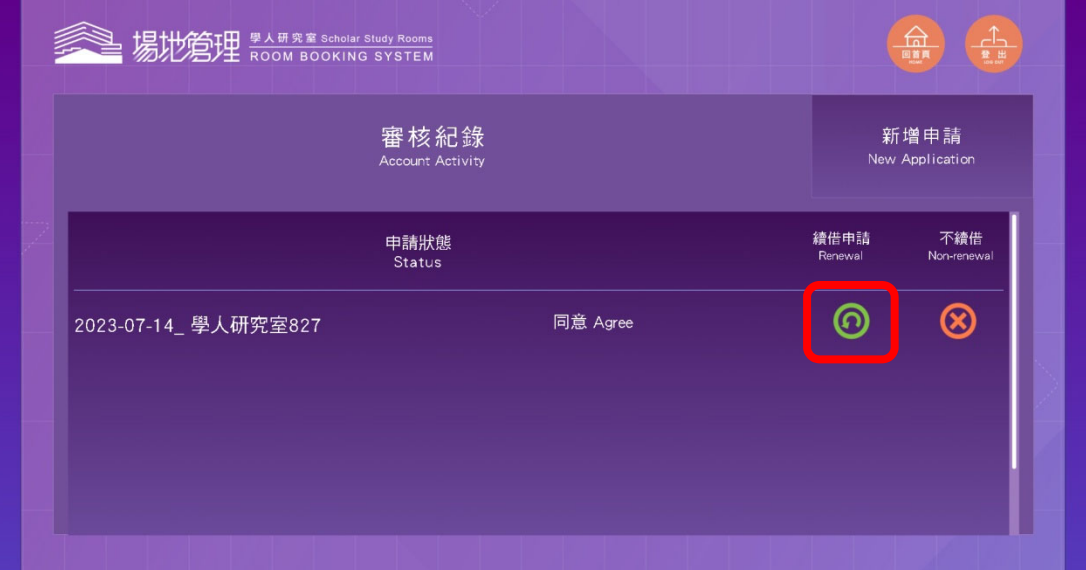

(2) 系統會自動帶入前次借用填寫之內容,並可做修改。點選「送出」,送 出續借申請。

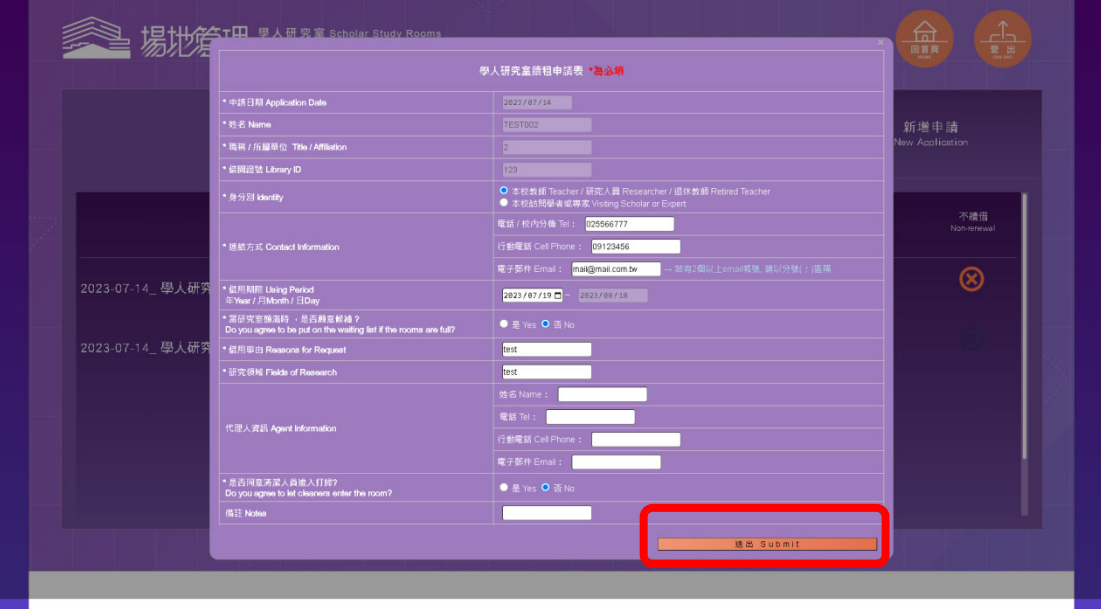

### (3) 顯示申請成功提示,點選「確定」完成申請。

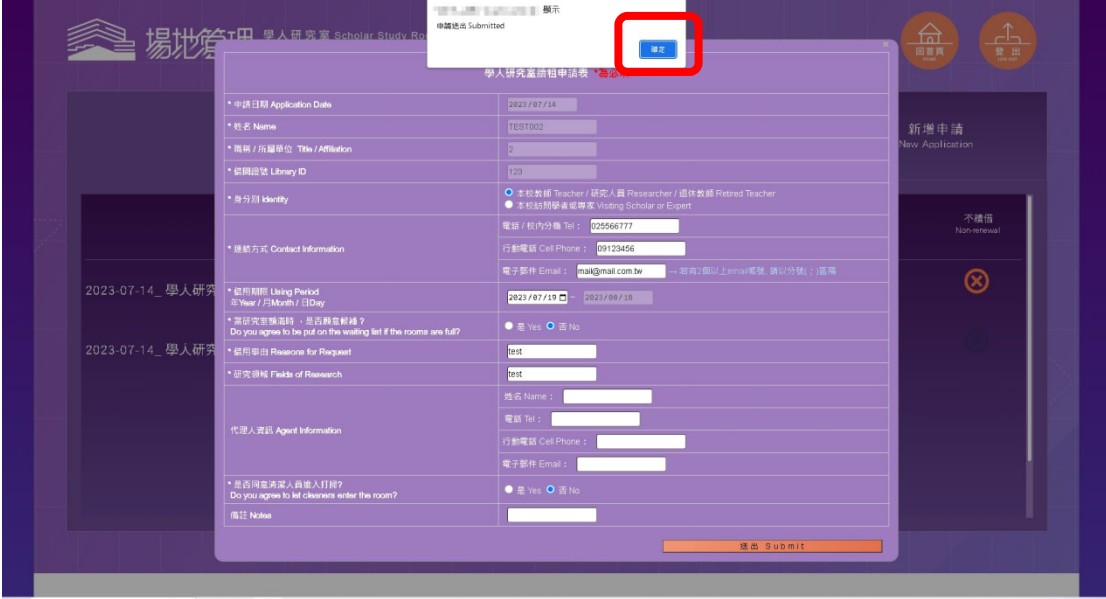

(4) 申請狀態:

續借申請狀態為「申請中」等待管理員審核;目前正在使用的研究室狀態 則變更為「已續借」。

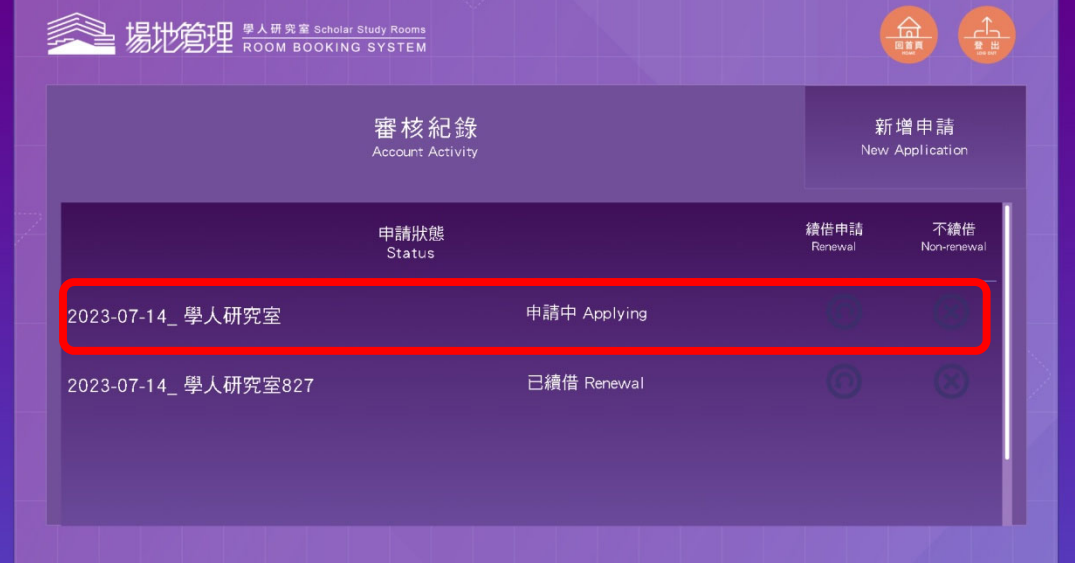

(5) 不續借

點選「不續借」按鈕。

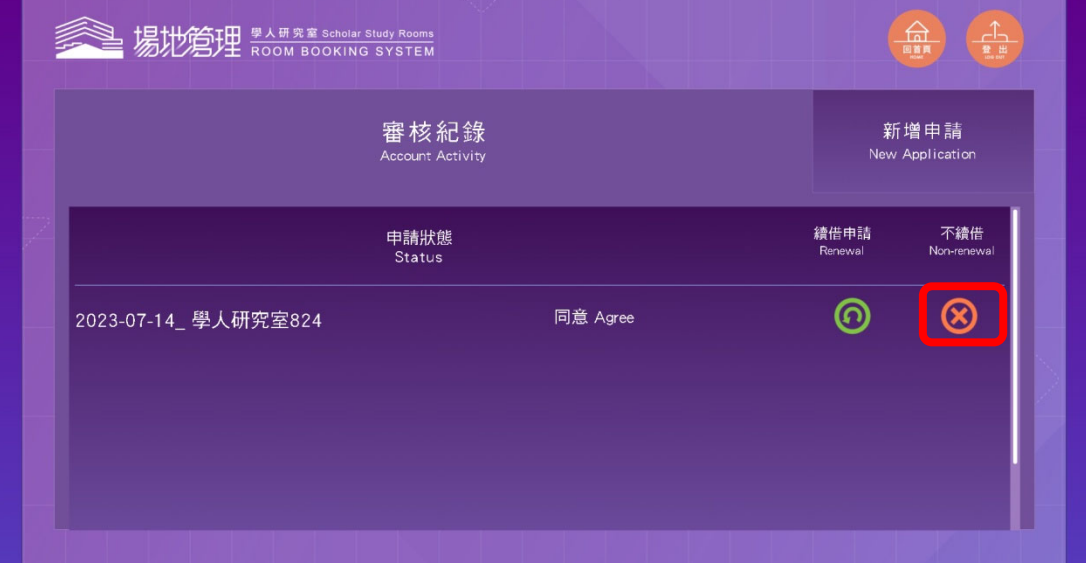

(6) 顯示確認視窗,點選「確定」。

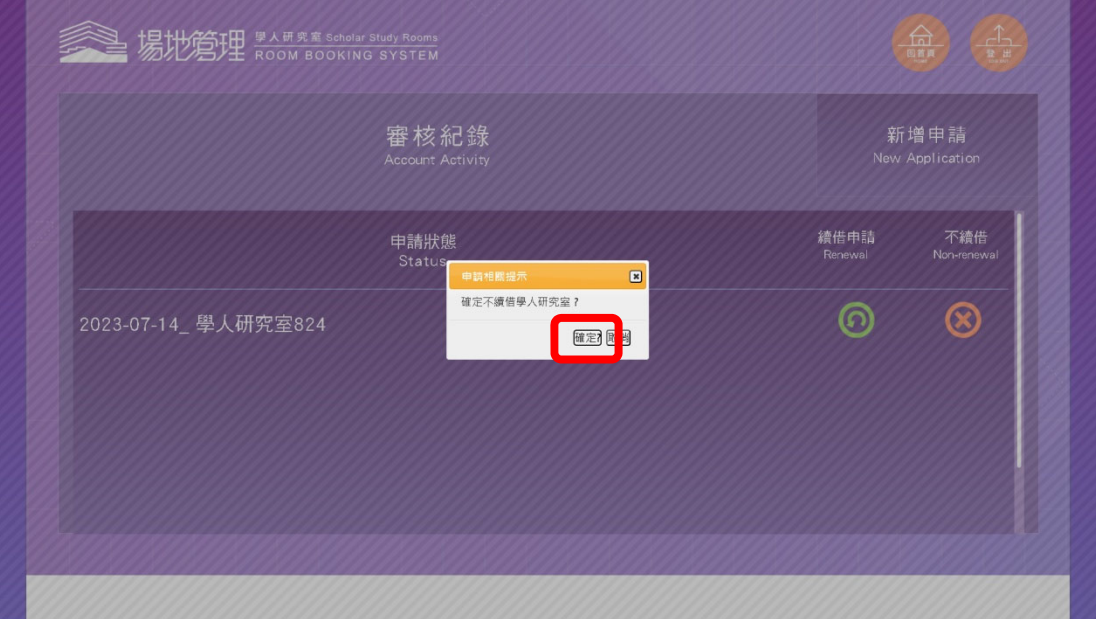

(7) 顯示成功提示,點選「確定」。

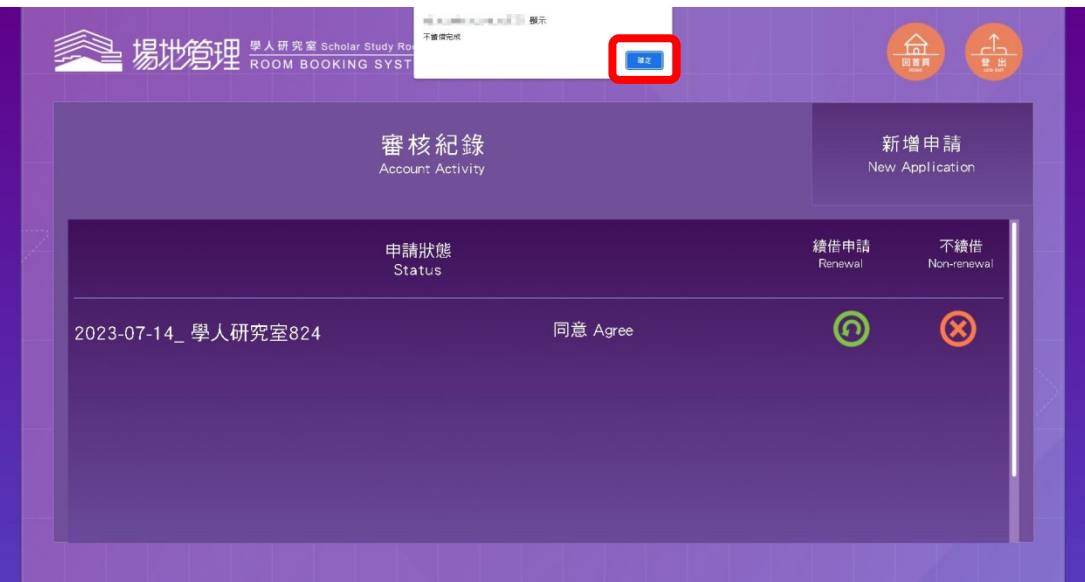

(8) 申請狀態

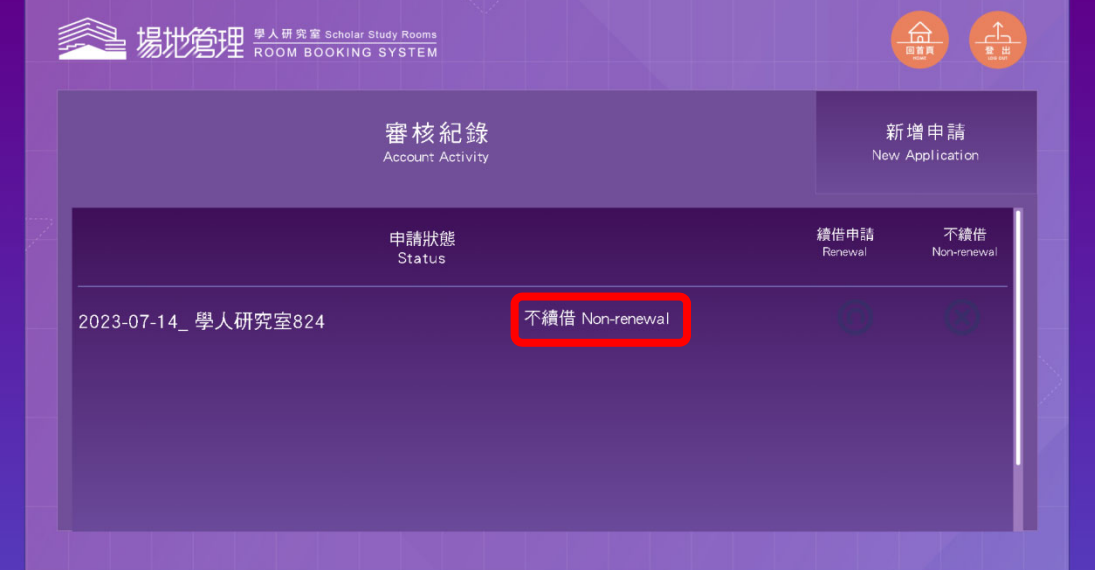